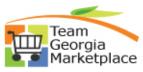

## Post a Paper Bid on the Georgia Procurement Registry(GPR)

| Step # | Action                                                                                   |
|--------|------------------------------------------------------------------------------------------|
| 1      | Login to GPR. Link: https://ssl.doas.state.ga.us/PRSapp/PR_login.jsp                     |
| 2      | To post the paper bid $\rightarrow$ Main Menu> Click 'Bid Processing' under 'Posting Bid |
|        | Notices and Documents'> 'Post a Bid'                                                     |
|        | Georgia Procurement Registry                                                             |
|        | BID MENU BROWSE FOR BIDS CONTACT US                                                      |
|        | Heb                                                                                      |
|        | Post A Bid                                                                               |
|        | ** denotes mandatory data.                                                               |
|        | Bid Number ++                                                                            |
|        | Agency Code /Name 64.450**** STICNE MOUNTAIN, CITY OF Fiscal Year ** 2019 V              |
|        | aid Title ++                                                                             |
|        | Contact Name ++                                                                          |
|        | Contact Phone ++                                                                         |
|        | Bid Closing Cate ++                                                                      |
|        | Select from <u>Calendar</u>                                                              |
|        |                                                                                          |
|        | Dollar Estimate ++ Bid Status Open                                                       |
|        | Pre-Bid Conference N/A  Enter Pre-Bid Information                                        |
|        | Sid Description**                                                                        |
|        |                                                                                          |
|        |                                                                                          |
|        | ONJEP search by number                                                                   |
|        | ONJEP search by Key Word                                                                 |
|        | ONSEP entered below (1-5)                                                                |
|        | (1-)<br>(2-)<br>(2-)<br>(3-)<br>(5-)                                                     |
|        | Next Step Reset                                                                          |
|        | Return To Menu                                                                           |
|        | PR_bid_add                                                                               |

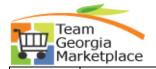

| 3 | Enter all the required fields.                                                                                    |
|---|----------------------------------------------------------------------------------------------------|
|   | • Bid number, Fiscal Year are key elements which cannot be altered once the                                       |
|   | bid is posted.                                                                                                    |
|   | <ul> <li>Bid Number is Unique Identifier and cannot be repeated once used.</li> </ul>                             |
|   |                                                                                                    |
|   |                                                                                                    |
|   | responsible to validate the 'Agency Name' before posting the bid.                                                 |
|   | <ul> <li>Buyer can provide the URL for the bid on their own agency site.</li> </ul>                               |
|   | Enter estimated dollar amount for the bid.                                                                        |
|   | BID MENU BROWSE FOR BIDS CONTACT US The back button can NOT be used                                               |
|   | Bid Review before Posting                                                                                         |
|   | Bid Number ** TEST-1234                                                                                           |
|   | Agency Code/Name 64450***STONE MOUNTAIN, CITY OF<br>Fiscal Year ** 19 V                                           |
|   | Bid Title     **     Test post a bid       Contact Name     **     First and Last Name                            |
|   | Contact Phone ** 444444444<br>Contact E-mail ** test@test.com                                                     |
|   | Bid closing Date ** 10/31/2018 Select from Calendar                                                               |
|   | Url (Agency's bid URL from their own site)                                                                        |
|   | Dollar Estimate     100000       Bid Status     Open       Pre-Bid Conference     N/A   Fater Pre-Bid Information |
|   | Pre-Bid Conference N/A   Enter Pre-Bid Information                                                                |
| 4 | Select the option for Pre-Bid conference if there is any and provide conference                                   |
|   | details.                                                                                                    |
|   |                                                                                                    |
|   | N/A Enter Pre-bid information                                                                                     |
|   | Optional                                                                                                    |
|   | Bid Description**                                                                                                 |
|   |                                                                                                    |
|   | BID MENU BROWSE FOR BIDS CONTACT US<br>Pre-Bid Conference                                                         |
|   | Pre-Bid Conference                                                                                                |
|   | Mandatory Conference                                                                                              |
|   | Save Pre-bid Conference information and return to bid post                                                        |
|   | Pre-bid conferences can not be scheduled during the last five calendar days before bid opening.                   |
|   |                                                                                                    |
|   | Bid Closing Date     10/31/2018       Prebid Conference date **     Select from Calendar                          |
|   | Conference Start time **                                                                                          |
|   | Conference Location **                                                                                            |
|   | Street **                                                                                                    |
|   | City **                                                                                                    |
|   | Zip Code **                                                                                                    |
|   | Comments T                                                                                                    |
|   |                                                                                                    |
|   |                                                                                                    |
|   |                                                                                                    |

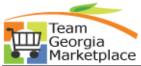

| 5 | Enter detail description (Character limitation < 2000 characters)        |          |
|---|--------------------------------------------------------------------------|----------|
|   | Bid Description**                                                        |          |
|   | -T                                                                       | _        |
|   | Test description                                                         | ~        |
|   |                                                                          |          |
|   |                                                                          |          |
|   |                                                                          |          |
|   |                                                                          |          |
|   |                                                                          |          |
|   |                                                                          |          |
|   |                                                                          |          |
|   |                                                                          |          |
|   |                                                                          |          |
|   |                                                                          |          |
|   |                                                                          |          |
|   |                                                                          | ~        |
|   |                                                                          | ×        |
|   |                                                                          |          |
| 6 | Select any option to enter the NIGP Code. (* Codes can be entered manual | v lf vou |
| - | have the codes handy and are <= 5.) Click 'Next Step'.                   | , ,      |
|   | ONIGP search by number                                                   |          |
|   |                                                                          |          |
|   | ● NIGP search by Key Word                                                |          |
|   | ONIGP entered below (1-5)                                                |          |
|   | ○ NIGP entered below (1-5)                                               |          |
|   | (1.)                                                                     |          |
|   | (2.)                                                                     |          |
|   | (3.)                                                                     |          |
|   | (4.)                                                                     |          |
|   | (5.)                                                                     |          |
|   |                                                                          |          |
|   | Next Step Reset                                                          |          |
|   | Nextoreh Leser                                                           |          |
|   | Return To Menu                                                           |          |
|   |                                                                          |          |
|   |                                                                          |          |

| Tea<br>Geo | orgia                                                                                                    |   |
|------------|----------------------------------------------------------------------------------------------------|---|
| 📕 🚺 Mar    | rkëtplace                                                                                                    |   |
| 7          | If option selected is NIGP search by key Word, then enter the key word for NIGF                                                   | ) |
|            | Codes.                                                                                                    |   |
|            | The back button can NOT be used                                                                                                   |   |
|            | NIGP KEY WORD SEARCH                                                                                                    |   |
|            | The NIGP descriptions at both the 3 digit and 5 digit level will be searched.                                                     |   |
|            | Please enter key word or phrase in the appropriate box.                                                                           |   |
|            | Partial word search criteria may be used.                                                                                         |   |
|            | Words and phrases are NOT case sensitive.<br>Up to three words or phrases connected by "and" or "or" may be used for each search. |   |
|            | op to three words of phrases connected by and of or may be used for each search.                                                  |   |
|            |                                                                                                    |   |
|            | O and O or                                                                                                    |   |
|            |                                                                                                    |   |
|            | ○ and ● or                                                                                                    |   |
|            |                                                                                                    |   |
|            | NIGP SEARCH Reset                                                                                                    |   |
|            |                                                                                                    |   |
| 8          | Select appropriate NIGP code/s.                                                                                                   |   |
|            | The back button can NOT be used                                                                                                   |   |
|            | NIGP LIST                                                                                                    |   |
|            | Search Criteria: chair                                                                                                    |   |
|            | Review the Bid                                                                                                    |   |
|            | Bold information is at the 3 digit NIGP level                                                                                     |   |
|            | NIGP DESCRIPTION                                                                                                    |   |
|            | CODE                                                                                                    |   |
|            | 05500AUTOMOTIVE ACCESSORIES FOR AUTOMOBILES, BUSES, TRAILERS, TRUCKS, ETC.                                                        |   |
|            | 05550Wheelchair Lift and Accessories, Venicle-Mounted                                                                             |   |
|            | 09505Barber Chairs and Parts                                                                                                    |   |
|            | 09529Beauty Shop Chairs and Parts                                                                                                 |   |
|            | 09550Chair Cloths, Shampoo Capes, and Clips                                                                                       |   |
|            | 09572Mats, Barber Chair                                                                                                    |   |
|            | 21000CONCRETE AND METAL PRODUCTS, CULVERTS, PILINGS, SEPTIC TANKS, ACCESSORIES AND<br>SUPPLIES                                    |   |
|            | 21026Concrete Support Items, Chairs, etc. 26000DENTAL EQUIPMENT AND SUPPLIES                                                      |   |
|            | 26026Dental Units and Components: Chairs, Compressed Air and Aspiration Devices, Consoles,<br>Handpieces, etc.                    |   |
|            | 41000FURNITURE: HEALTH CARE, HOSPITAL AND DOCTORS OFFICE<br>41015Chairs and Modules, Blood Collecting                             |   |

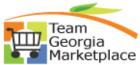

| 9  | Click on 'Reassign NIGP Codes 'to update the NIGP Codes. (**NIGP codes cannot<br>be edited once bid posts.)<br>Click 'Check This Form' to let system check the bid information. Click on 'Post the                                                                                                    |
|----|----------------------------------------------------------------------------------------------------|
|    | Bid' to post the bid. System will notify if error/s found.                                                                                                    |
|    | To cancel click on 'Return To Menu'- this will not post a bid.                                                                                                    |
| 10 | Buyer will get the on-screen confirmation of bid posted. All suppliers registered<br>for selected NIGP codes will be notified via email. Refer to 'Upload attachments in<br>GPR' guide to upload any attachment/s to the bid.<br><u>HOME CONTACT US SUBSCRIBE FOR BID NOTICES PROCUREMENT LINKS</u><br>The back button cannot be used |
|    | Bid Processing Return To Menu                                                                                                    |
|    | This is an approved bid and the process to email the appropriate suppliers has been initiated.<br>The total number of contacts selected is : 77.                                                                                                    |
|    | Click on 'Return To Menu' to go back to Main Menu.                                                                                                    |

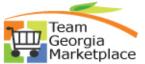

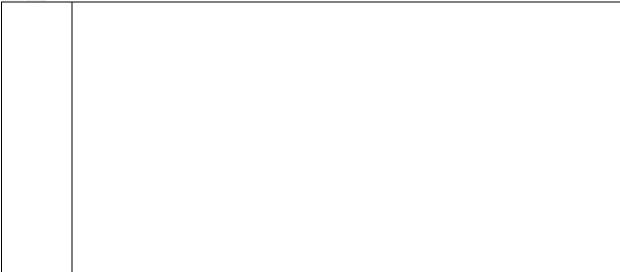